## *e* siebert®

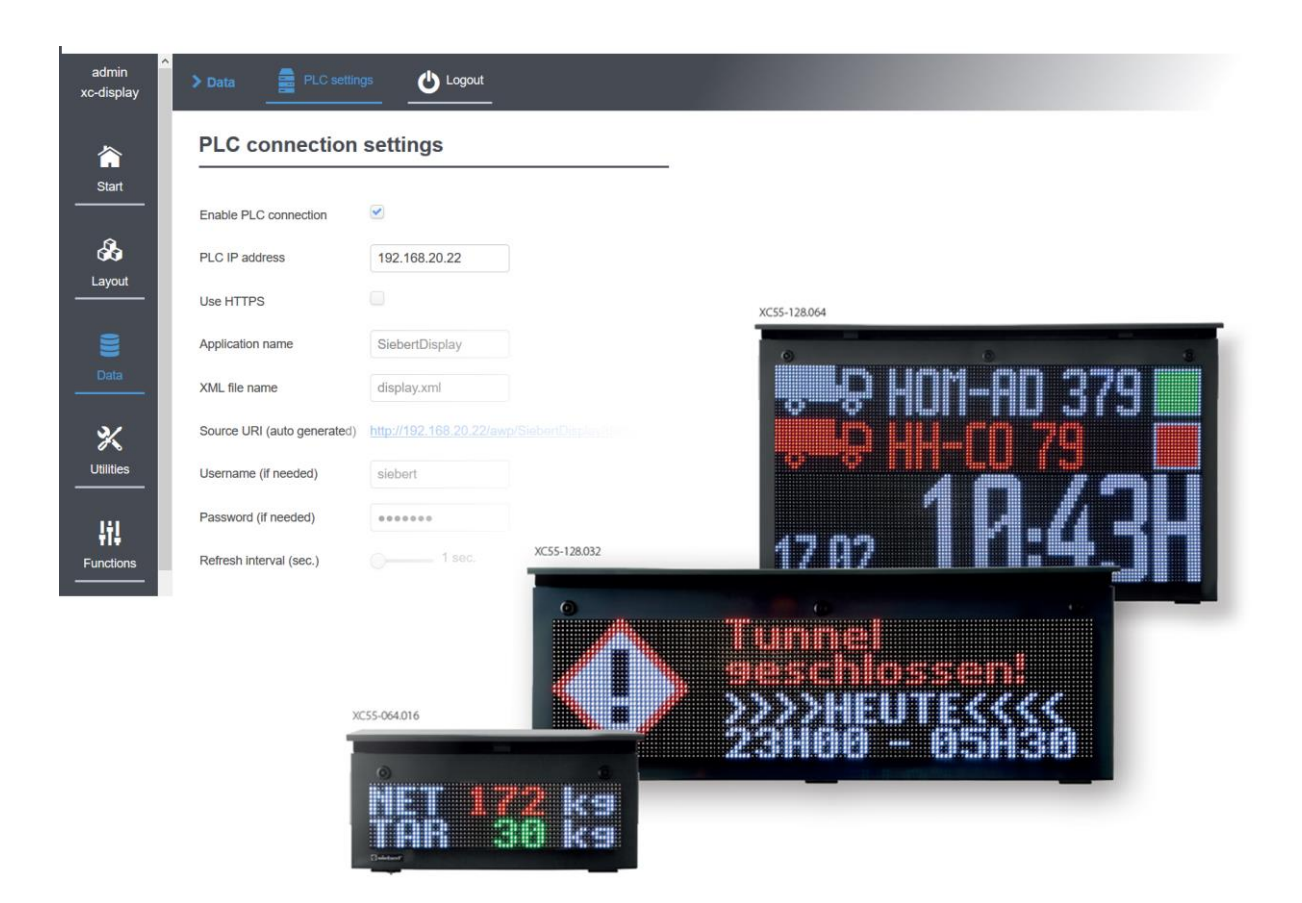

## Serie XC50/XC55 PLC Connector

Supplemento alle istruzioni di servizio da versione Software 3.1 Collegamento PLC S7-1x00 con Webserver Collegamento PLC S7-3xx con Webserver

## **siebert**®

## <span id="page-1-0"></span>**1 Contatti**

### www.siebert-group.com

#### GERMANIA

Siebert Industrieelektronik GmbH Siebertstrasse, D-66571 Eppelborn Postfach 11 30, D-66565 Eppelborn Telefono +49 (0)6806 980-0, Fax +49 (0)6806 980-999 Email info.de@siebert-group.com

### FRANCIA

Siebert France Sarl 4 rue de l'Abbé Louis Verdet, F-57200 Sarreguemines BP 90 334, F-57203 Sarreguemines Cédex Telefono +33 (0)3 87 98 63 68, Fax +33 (0)3 87 98 63 94 Email info.fr@siebert-group.com

### ITALIA

Siebert Italia Srl Via Galileo Galilei 2A, I-39100 Bolzano (BZ) Telefono +39 (0)471 053753, Fax +39 (0)471 053754 Email info.it@siebert-group.com

#### PAESI BASSI

Siebert Nederland B.V. Jadedreef 26, NL-7828 BH Emmen Telefono +31 (0)591-633444, Fax +31 (0)591-633125 Emai[l info.nl@siebert-group.com](mailto:info.nl@siebert-group.com)

### AUSTRIA

Siebert Österreich GmbH Mooslackengasse 17, A-1190 Wien Telefono +43 (0)1 890 63 86-0, Fax +43 (0)1 890 63 86-99 Emai[l info.at@siebert-group.com](mailto:info.at@siebert-group.com)

### SVIZZERA

Siebert AG Bützbergstrasse 2, CH-4912 Aarwangen Telefono +41 (0)62 922 18 70, Fax +41 (0)62 922 33 37 Emai[l info.ch@siebert-group.com](mailto:info.ch@siebert-group.com)

 $\exists$  siebert $^{\circ}$ 

## <span id="page-2-0"></span>2 Avvertenza legale

© Siebert Industrieelektronik GmbH

Le presenti istruzioni per l'uso sono state realizzate con la massima attenzione. Tuttavia non possiamo assumerci alcuna responsabilità per eventuali errori. Rettifiche, proposte di miglioramento, critiche e suggerimenti sono sempre ben accetti. Si prega di scrivere a: redaktion@siebert-group.com

Siebert®, LRD® e XC-Board® sono marchi registrati della Siebert Industrieelektronik GmbH. Qualora nella presente documentazione vengano menzionati altri nomi di prodotti o ragioni sociali, potrebbe trattarsi di marchi o nomi commerciali appartenenti ai relativi proprietari.

Ci si riserva il diritto di eventuali modifiche tecniche e di consegna. Tutti i diritti riservati, inclusi i diritti di traduzione. È vietata la riproduzione del presente documento o di parti di esso in qualsiasi forma (stampa, fotocopia, microfilm o altri tipi di sistemi) senza la nostra autorizzazione scritta. Ne sono altresì vietate l'elaborazione, la riproduzione o la diffusione mediante uso di sistemi elettronici.

## *<u>a* siebert®</u>

## **Indice**

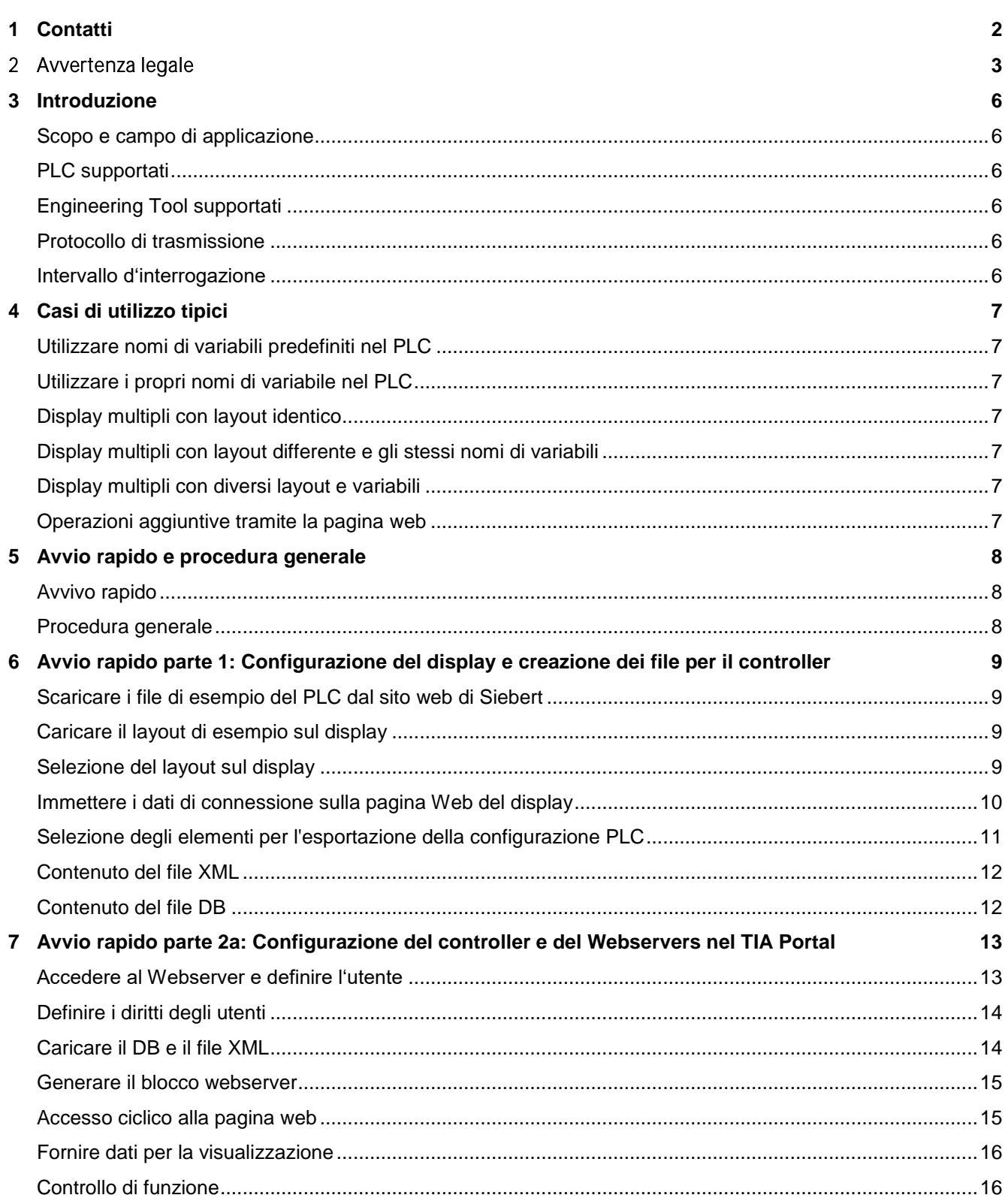

# $\Theta$  siebert $^\circ$

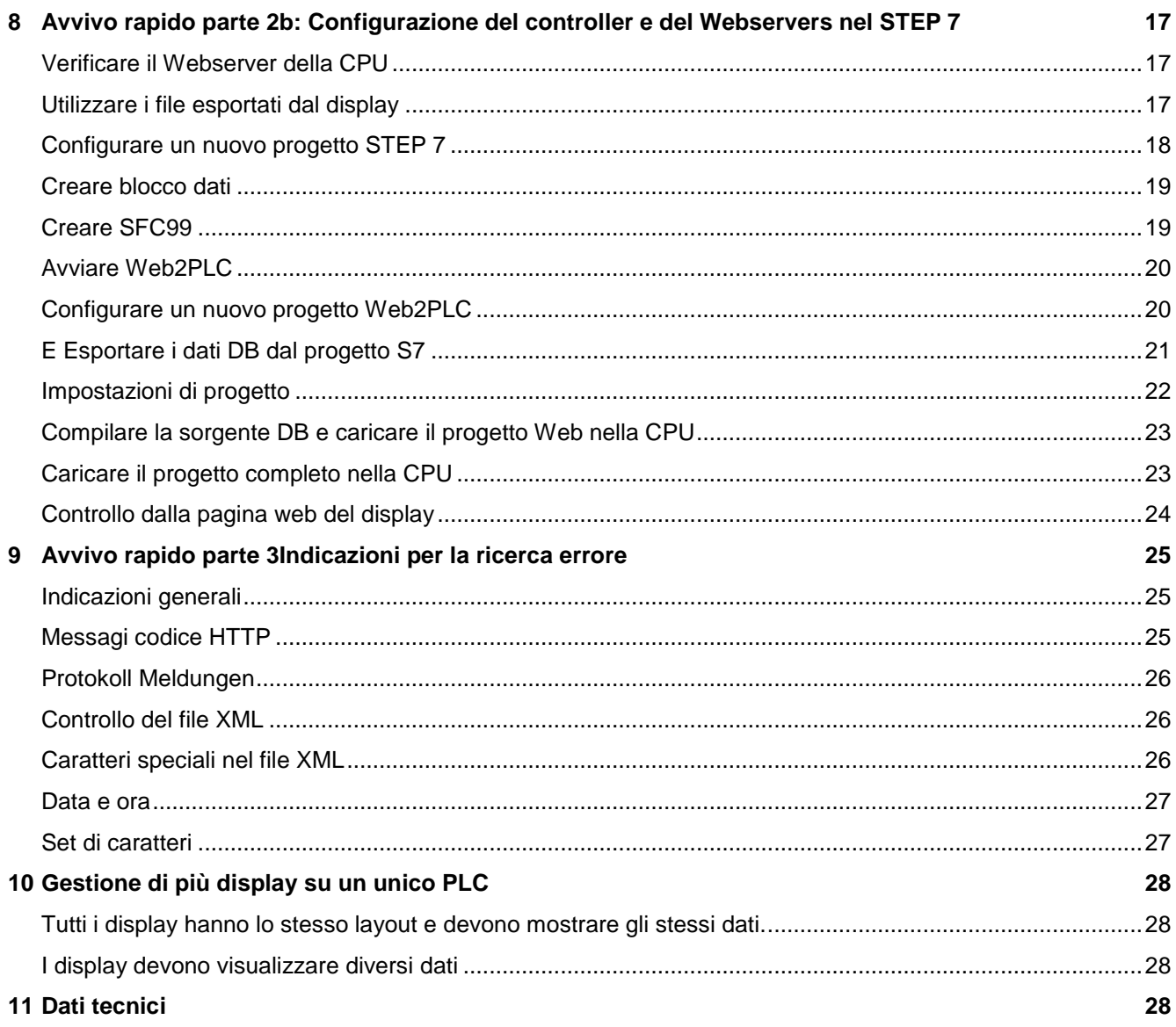

## siebert

### <span id="page-5-0"></span>**3 Introduzione**

Con l'estensione PLC Connector, i display della serie XC50 / XC55 offrono un modo semplice per richiamare e visualizzare automaticamente i dati dell'applicazione di un PLC Siemens. A tal fine, il PLC deve disporre di un server Web che fornisce i dati richiesti sotto forma di file XML. Questo file XML viene richiamato ciclicamente dal display XC50/XC55 e il suo contenuto viene visualizzato sul display stesso.

#### <span id="page-5-1"></span>**Scopo e campo di applicazione**

Queste istruzioni si applicano ai display Siebert della serie XC50/XC55 dalla versione software 3.1. Nel caso di versioni più recenti del software XC50/XC55, le schermate potrebbero differire da queste istruzioni, ma le procedure descritte si applicano di conseguenza.

Le proprietà generali dei display XC50 e XC55, in particolare il modello di dati sottostante e le istruzioni di sicurezza, sono documentate in dettaglio nelle istruzioni per l'uso.

È inoltre richiesta la conoscenza della programmazione del PLC.

### <span id="page-5-2"></span>**PLC supportati**

Fondamentalmente, il PLC deve essere dotato di server web ed inoltre essere in grado di fornire il file richiesto dal display.

P.e.: sono adatti i seguenti controlli:

- Siemens S7 1x
- Siemens S7 3 xx con Webserver da versione V3.2

### <span id="page-5-3"></span>**Engineering Tool supportati**

Gli Engineering Tool dipendono dal PLC utilizzato.

- TIA Portal 15 per SPSen della famiglia S7 1x00
- STEP 7 per SPSen della famiglia S7 3xx

In queste istruzioni, viene descritto la procedura utilizzando gli esempi mostrati per entrambe le soluzioni.

Se si utilizza un Engineering Tool diverso, è necessario eseguire i passaggi necessari di conseguenza. Tuttavia, in questi casi Siebert GmbH non può fornire un supporto specifico.

#### <span id="page-5-4"></span>**Protocollo di trasmissione**

I dati vengono sempre trasportati tramite il protocollo http o https. È necessario inserire i dati di accesso per il PLC dal pagina Web del display.

#### <span id="page-5-5"></span>**Intervallo d'interrogazione**

L'intervallo di interrogazione è definito dai display della serie XC50/XC55 e può essere impostato tra un secondo e 30 secondi. È possibile impostare questo intervallo nella pagina Web 'Dati – impostazioni PLC', tramite un cursore.

## sieber

### <span id="page-6-0"></span>**4 Casi di utilizzo tipici**

È necessario definire innanzitutto un layout sul display. Per prima cosa occorre selezionare le proprietà che devono essere camandate dal PLC e quindi vengono esportati i dati necessari. Nel file XML esportato sono definiti i collegamenti tra gli elementi del layout e i nomi delle variabili del PLC. Inoltre viene esportato un blocco dati corrispondente che è possibile utilizzare nel TIA Portal.

#### <span id="page-6-1"></span>**Utilizzare nomi di variabili predefiniti nel PLC**

Se si utilizza una CPU S7 1x00, è possibile importare il blocco dati esportato dal display nell'Engineering Tool. In questo caso, i nomi delle variabili nel PLC vengono specificati dal display.

Se si utilizza una CPU S7 3xx, il blocco dati deve essere creato manualmente nel software STEP 7. In questo caso, i nomi delle variabili devono corrispondere alle specifiche nel file modello XML.

Nel PLC si utilizzano i nomi delle variabili che vengono esportati dal display.

### <span id="page-6-2"></span>**Utilizzare i propri nomi di variabile nel PLC**

È possibile utilizzare facilmente i propri nomi di variabile nel PLC. In questo caso, è necessario aprire il file modello XML esportato dal display in un editor di testo e regolare manualmente i segnaposto corrispondenti prima di importare il file XML nel controller.

### <span id="page-6-3"></span>**Display multipli con layout identico**

Creare la sua applicazione per un display. Nel caso in cui questa applicazione funzionasse, il layout esistente può essere caricato e attivato su altri display. I dati di accesso per il vostro PLC vengono quindi inseriti in queste schermate.

### <span id="page-6-4"></span>**Display multipli con layout differente e gli stessi nomi di variabili**

Uno dei principali vantaggi del modello di dati orientato agli oggetti consiste nella separazione del layout e dei dati. Se vengono utilizzati layout differenti su display diversi e i nomi degli elementi del layout rimangono gli stessi su tutti i display, non sono necessarie modifiche sul PLC.

Tutti i display richiedono gli stessi dati dal PLC e li visualizzano secondo il rispettivo layout.

### <span id="page-6-5"></span>**Display multipli con diversi layout e variabili**

Per questo è possibile esportare i dati desiderati per ogni display nelle impostazioni del PLC e caricarli nel controllore come DB separato. In questo modo, nel sistema di controllo è presente un DB separato per ogni display.

### <span id="page-6-6"></span>**Operazioni aggiuntive tramite la pagina web**

È possibile comandare elementi del display attraverso il PLC e impostare manualmente gli stessi o diversi elementi tramite la pagina web.

Se un elemento viene comandato sia tramite il PLC che manualmente tramite la pagina Web, si applica sempre l'ultimo accesso.

## sieberl

## <span id="page-7-0"></span>**5 Avvio rapido e procedura generale**

## <span id="page-7-1"></span>**Avvivo rapido**

L'avvio rapido si suddivide nelle seguenti quattro parti:

Avvio rapido parte 1:

Configurazione della visualizzazione e creazione dei file per il controller. Questa parte è indipendente dal PLC o dal Engineering Tool.

Avvio rapido parte 2a: Configurazione del controllor e del server web nel TIA Portal. Qui troverete tutte le informazioni richieste per PLC 1x00 e TIA Portal.

Avvio rapido parte 2b: Configurazione del controllor e del server web con STEP 7. Qui si trovano tutte le informazioni necessarie per i PLC 3xx e STEP 7.

Avvio rapido parte 3: Note sulla risoluzione dei problemi

### <span id="page-7-2"></span>**Procedura generale**

Innanzitutto, viene definito un layout sul display. Ogni elemento di questo layout ha un nome e un tipo univoci. Ogni elemento può essere successivamente indirizzato individualmente utilizzando il nome definito. Il tipo definisce come i dati inviati devono essere interpretati. Gli elementi possibili e le loro proprietà sono descritti nelle istruzioni per l'uso dei display XC50/XC55.

Il layout 'Esempio PLC' viene utilizzato come esempio in queste istruzioni. Questo layout può essere scaricato dal sito web [www.siebert-group.com.](www.siebert-group.com) Tutti gli screenshot seguenti si riferiscono a questo esempio.

Le impostazioni per il PLC Connector si trovano nella pagina Web 'Dati - Impostazioni PLC' del display. Nella prima fase vengono verificati e salvati i dati di connessione al PLC. Queste informazioni vengono quindi memorizzate in modo permanente sul display.

Nella seconda fase vengono specificate le proprietà dell'elemento utilizzate dal PLC. Lo 'strumento di esportazione' viene utilizzato per selezionare gli elementi. Si apre un nuovo sito web in cui tutti gli elementi del layout sono disposti in una struttura gerarchica. Selezionare gli elementi desiderati in questa struttura ad albero e salvare la selezione.

Il display genera quindi un file zip che contiene un blocco dati PLC e un file XML.

Importa il blocco dati e il file XML nel controller. Le variabili corrispondenti sono definite nel blocco dati per tutti i valori che devono essere visualizzati sul display. Il file XML definisce il modello per il file XML generato dal PLC con i valori da visualizzare.

Attivare il server Web del PLC del controller.

Creare un nuovo utente sul PLC per la comunicazione con il display. Questo utente verrà successivamente utilizzato per accedere al PLC dal display. Il nome utente e la password devono corrispondere alle informazioni precedentemente visualizzate sul display in 'Display-IP-Addr - Dati - Impostazioni PLC'.

Il server web del PLC quindi prende i dati richiesti ciclicamente dal controllor e li rende disponibili sulla sua pagina web.

I display XC50/XC55 accedono come utente automaticamente al server Web del PLC. Dopo una corretta autenticazione, i display rilevano ciclicamente i dati desiderati dal server web del PLC e li visualizzano sul display.

## siebert

### <span id="page-8-0"></span>**6 Avvio rapido parte 1: Configurazione del display e creazione dei file per il controller**

### <span id="page-8-1"></span>**Scaricare i file di esempio del PLC dal sito web di Siebert**

Tutti i file necessari per questo avvio rapido sono disponibili sul sito Web di Siebert [www.siebert](www.siebert-group.com)[group.com](www.siebert-group.com) nell'area di download dei display XC50/XC55.

Il file 'PLC-Connector-Example.Zip' contiene i seguenti file:

- File Zip PLS-Example.Zip con il layout di esempio. Questo file deve essere caricato sul display.
- Queste istruzioni di servizio
- Un progetto di esempio per TIA Portal, v. avvio rapido parte 2a.
- Un progetto di esempio per STEP 7, v. avvio rapido parte 2b.

Salvare il file 'PLC-Connector-Example.Zip' in una posizione adatta sul PC e decomprimere il contenuto nella directory PLC-Connector-Example.

Il layout di esempio ha una dimensione di 32x16 pixel. Può essere utilizzato su tutti i display Siebert della serie XC50/XC55.

#### <span id="page-8-2"></span>**Caricare il layout di esempio sul display**

Caricare la pagina web del display.

Al punto 'Utilità - File manager' cliccare sul pulsante Carica per caricare il file zip 'PLC-Example.Zip' sul display.

Questo file contiene tutti i dati necessari per questo avvio rapido.

#### <span id="page-8-3"></span>**Selezione del layout sul display**

Dopo aver caricato il file zip, troverete il layout 'PLC-Example' sulla pagina web 'Layout - Quick Select'. Attivare questo layout facendo clic su di esso e confermare la domanda di sicurezza. Il layout attivo è visibilmente selezionato con un colore:

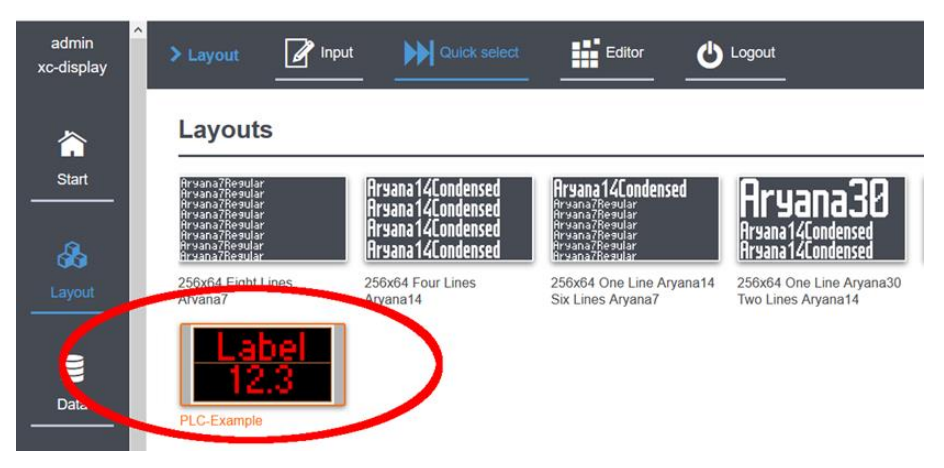

Questo layout di esempio è costituito da un campo di testo con il nome 'txt1' e un campo numerico con il nome 'num1'. Il contenuto del testo e il colore del campo di testo devono essere comandati dal PLC. Nel campo numerico, dove essere comandato il valore numerico e anche il colore.

L'assegnazione tra gli elementi sul display e le variabili nel controller viene effettuata utilizzando un blocco dati e un file XML. In entrambi i casi sono file ASCII leggibili che possono essere aperti e modificati in qualsiasi editor di testo.

Entrambi i file devono corrispondere al layout attivo sul display.

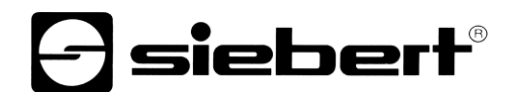

## <span id="page-9-0"></span>**Immettere i dati di connessione sulla pagina Web del display**

Immettere l'indirizzo IP del controller, i dati di accesso e le modalità di trasmissione al server web sulla pagina web 'Dati - Impostazioni PLC'. Gli stessi dati di accesso devono essere inseriti nel web server del controller.

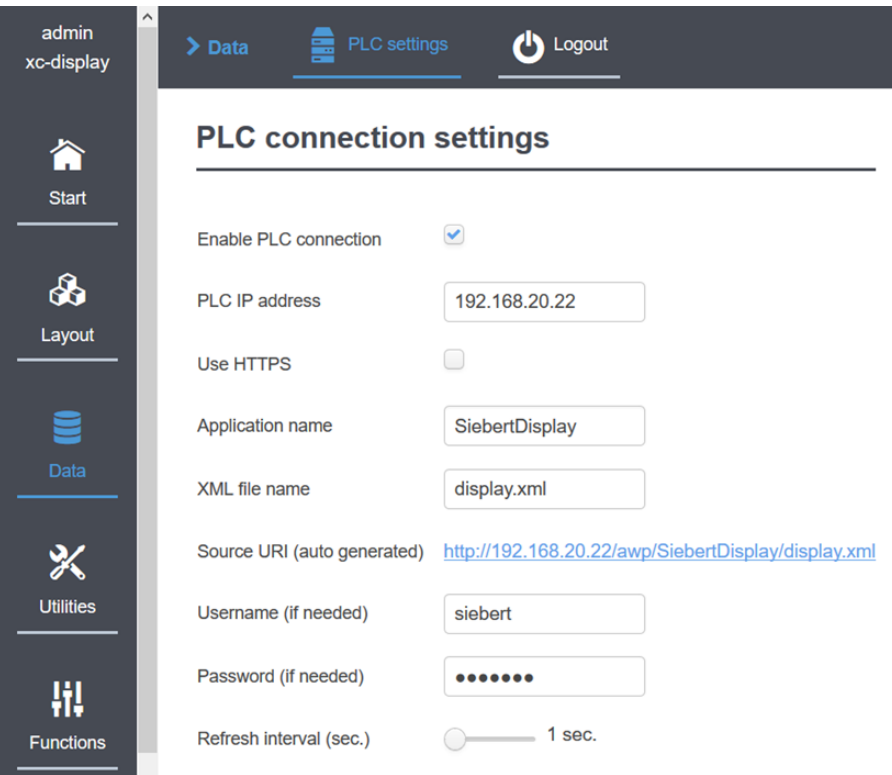

<span id="page-9-1"></span>Nota: il nome assegnato nel campo <Nome file XML> verrà successivamente utilizzato nel PLC come nome del blocco dati attraverso il quale vengono forniti i dati per la visualizzazione.

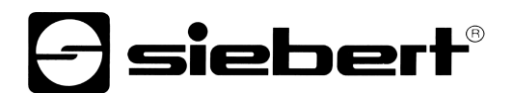

## **Selezione degli elementi per l'esportazione della configurazione PLC**

Richiamare il 'Export Tool' anche sulla pagina 'Dati - Impostazioni PLC'. Nella pagina successiva è possibile selezionare gli elementi che devono essere compilati dal PLC.

In questo esempio il contenuto e il colore del campo di testo sono 'txt1' e il valore numerico e il colore del campo numerico sono 'num1'.

Raccomandazione: selezionare solo gli elementi e le proprietà che devono essere realmente controllati dal PLC. Questo evita file inutilmente grandi e variabili non necessari sul PLC.

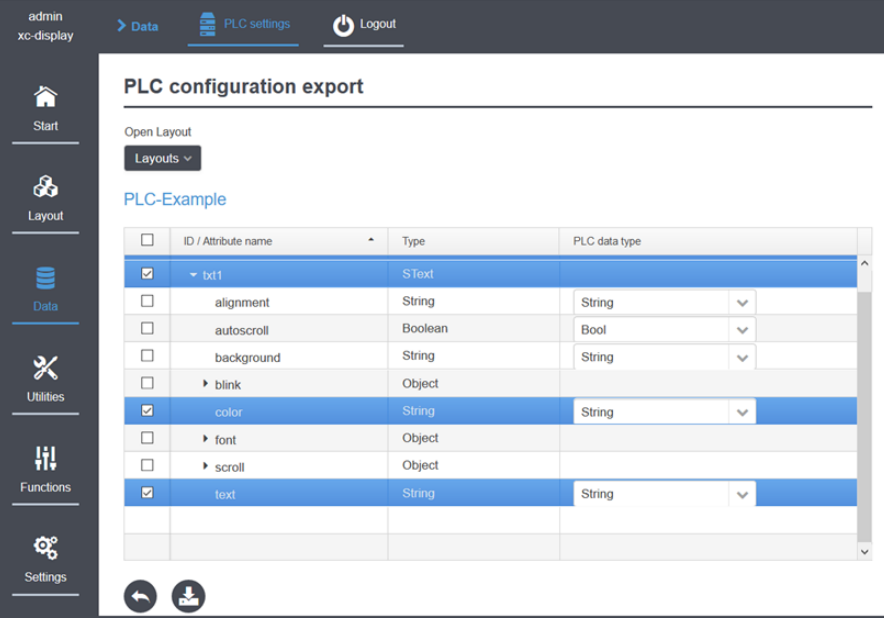

Cliccando sul pulsante di esportazione, i file richiesti vengono generati e salvati sul PC con il nome 'html.zip'. I due file display.db e display.xml vengono salvati in questo file zip. Il nome del file viene preso dal campo 'Nome file XML' sulla pagina 'Dati - Impostazioni PLC'.

<span id="page-10-0"></span>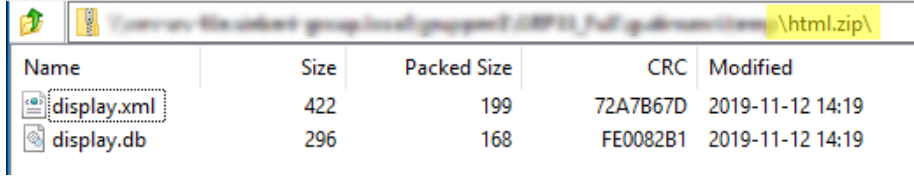

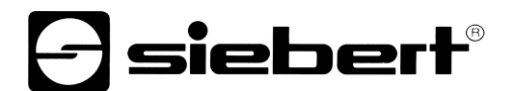

## **Contenuto del file XML**

Il file XML è richiesto dal server Web del controller come modello in cui vengono trasferiti i contenuti delle variabili durante il funzionamento. Le parole chiave in questo file sono specificate dal display e sono descritte nelle istruzioni per l'uso dell'XC50/XC55.

In questo esempio, il file XML ha la seguente struttura:

```
<?xml version="1.0" encoding="UTF-8"?><siebert-display>
   <meta>
    <request>setData</request>
     <version>1</version>
   </meta>
   <data>
     <SText id="txt1">
       <text>:="display".txt1.text:</text>
       <color>:="display".txt1.color:</color>
     </SText>
     <SNumeric id="num1">
       <value>:="display".num1.value:</value>
       <color>:="display".num1.color:</color>
     </SNumeric>
   </data>
</siebert-display>
```
Le parti tra i due punti, ad es:  $:=$ "display".txt1.text: , sono segnaposto per le variabili che vengono successivamente completate dal PLC con i valori correnti.

### <span id="page-11-0"></span>**Contenuto del file DB**

Il controller può utilizzare il DB per trasmettere il contenuto di determinate variabili al server web. Insieme al file XML che funge da modello, crea un nuovo file XML con i dati per la visualizzazione. Non appena i dati nel controllo cambiano, il file XML viene aggiornato automaticamente con i dati per il display.

Nell'esempio, il DB ha la seguente struttura e definisce le variabili nel controller:

```
DATA_BLOCK "display"
{ S7_Optimized_Access := 'TRUE' }
VERSION : 0.1
NON_RETAIN
    VAR
       "txt1" : Struct
          "text" : String;
          "color" : String;
      END STRUCT;
       "num1" : Struct
          "value" : Int;
          "color" : String;
       END_STRUCT;
    END_VAR
```
## $\ominus$  siebert $^{\circ}$

## <span id="page-12-0"></span>**7 Avvio rapido parte 2a: Configurazione del controller e del Webservers nel TIA Portal**

È possibile scaricare il progetto TIA Portal utilizzato per le seguenti schermate dal nostro sito Web. Cin il PLC devono essere eseguite le seguenti operazioni:

## <span id="page-12-1"></span>**Accedere al Webserver e definire l'utente**

Attivare il Webserver del PLC.

Quindi immettere il nome utente, la password e le modalità di trasmissione nel server web del PLC. Queste informazioni devono corrispondere alle impostazioni inserite nella pagina web del display.

<span id="page-12-2"></span>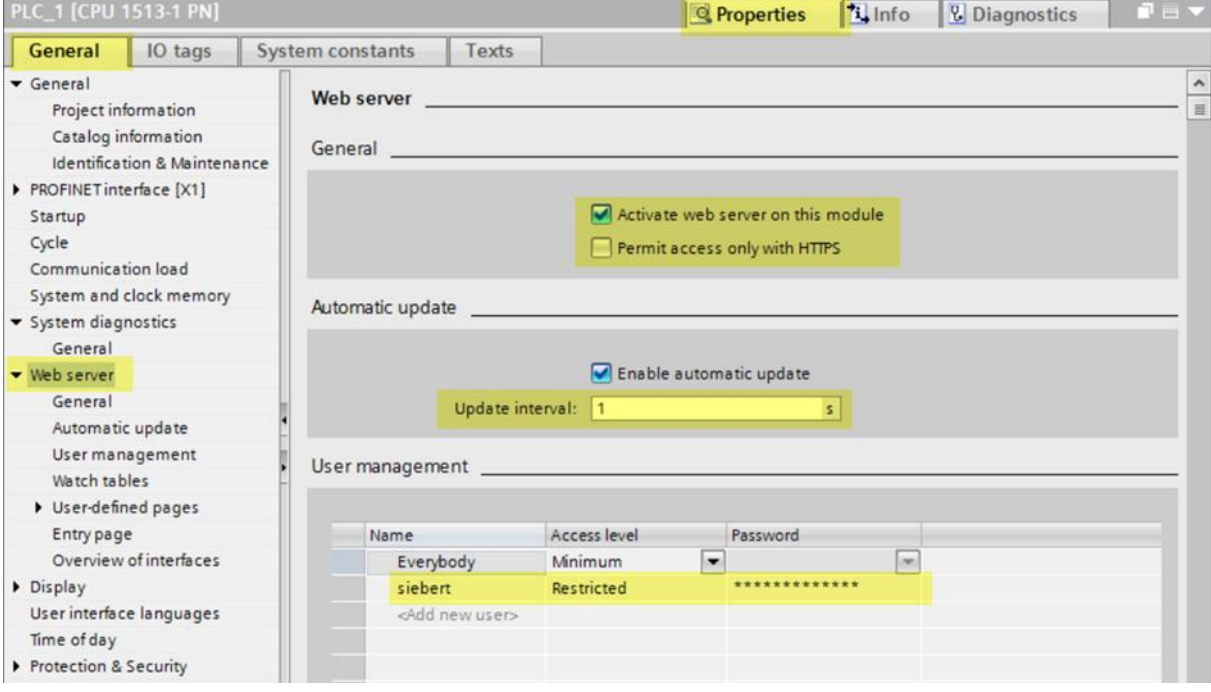

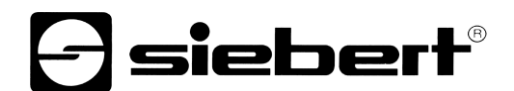

## **Definire i diritti degli utenti**

Attivare la casella di spunta contrassegnata per consentire all'utente, in questo caso il display XC50/XC55, di richiedere dati al web server del controller.

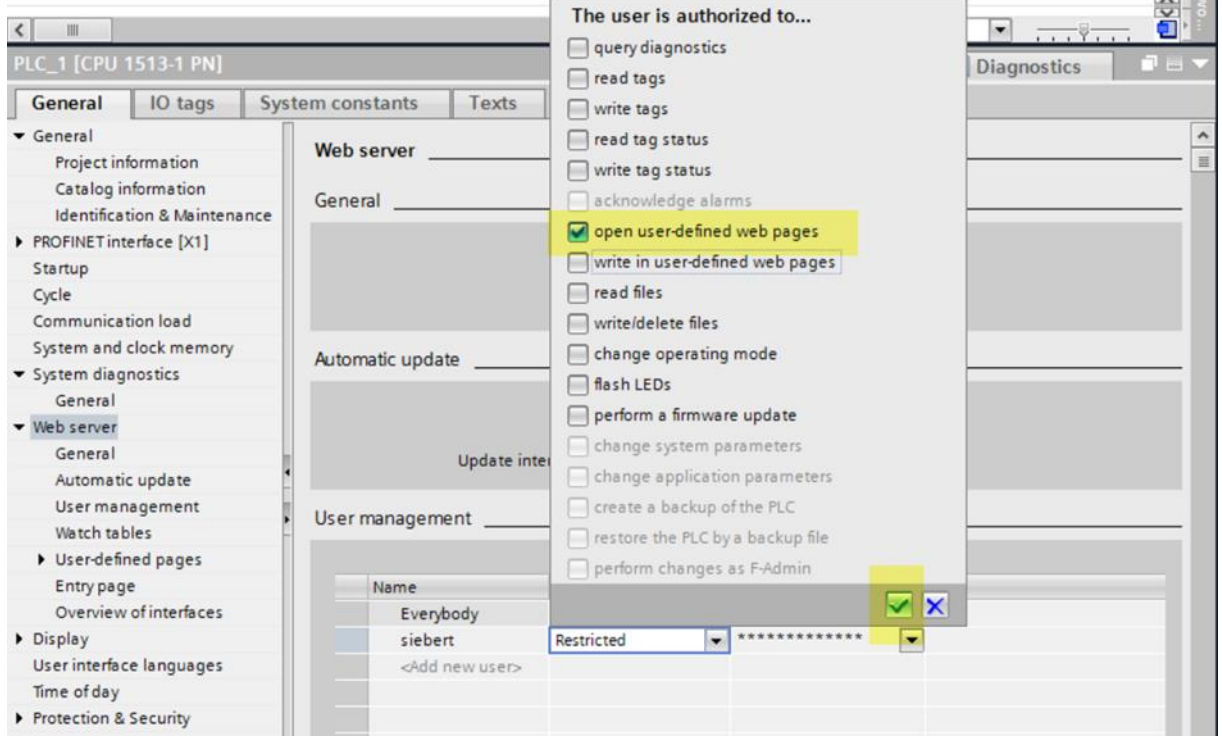

## <span id="page-13-0"></span>**Caricare il DB e il file XML**

Caricare il DB generato dal display e il file XML nel controller.

Importante: assicurarsi di inserire .xml nel campo <Advanced / Field with dynamic content>.

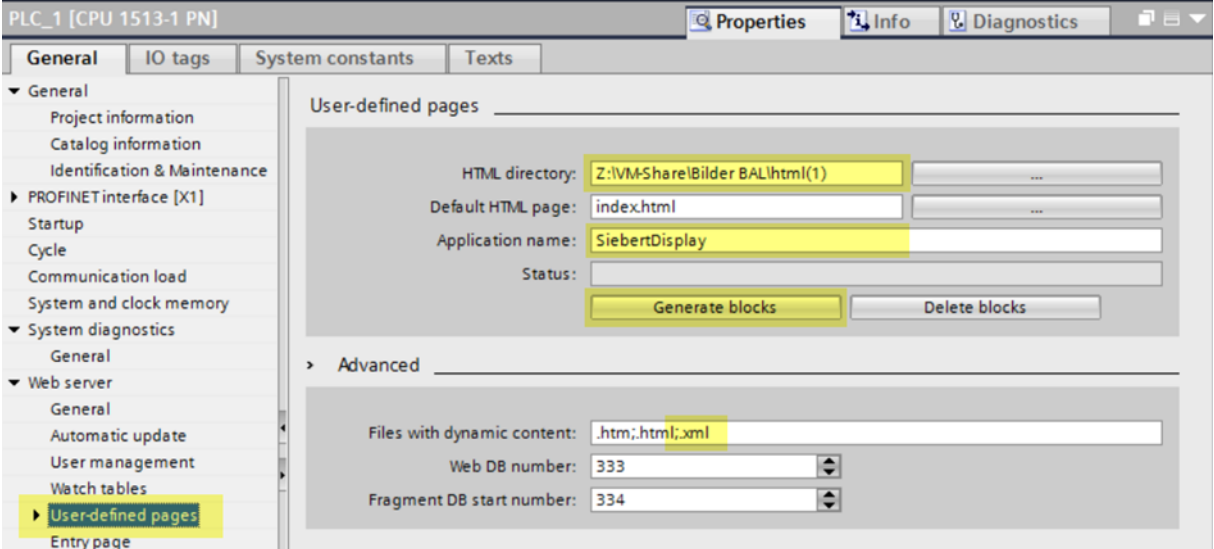

Copiare il contenuto del file html.zip esportato dal display nel primo passo nella directory specificata nel campo <User-defined pages / directory HTML> nella finestra di dialogo precedente.

Se avete seguito l'esempio di avvio rapido, i due file display.xml e display.db devono trovarsi in questa directory.

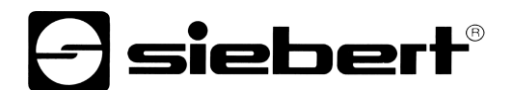

Importare ora il file display.db nello strumento di progettazione e creare il modulo dati.

Lo stesso vale se si è assegnato al file XML un nome diverso nelle impostazioni del PLC nella pagina web del display.

### <span id="page-14-0"></span>**Generare il blocco webserver**

I file vengono analizzati dal controller facendo clic sul pulsante 'Crea blocchi'. In caso di esito positivo, viene visualizzato lo stato di DB generated.

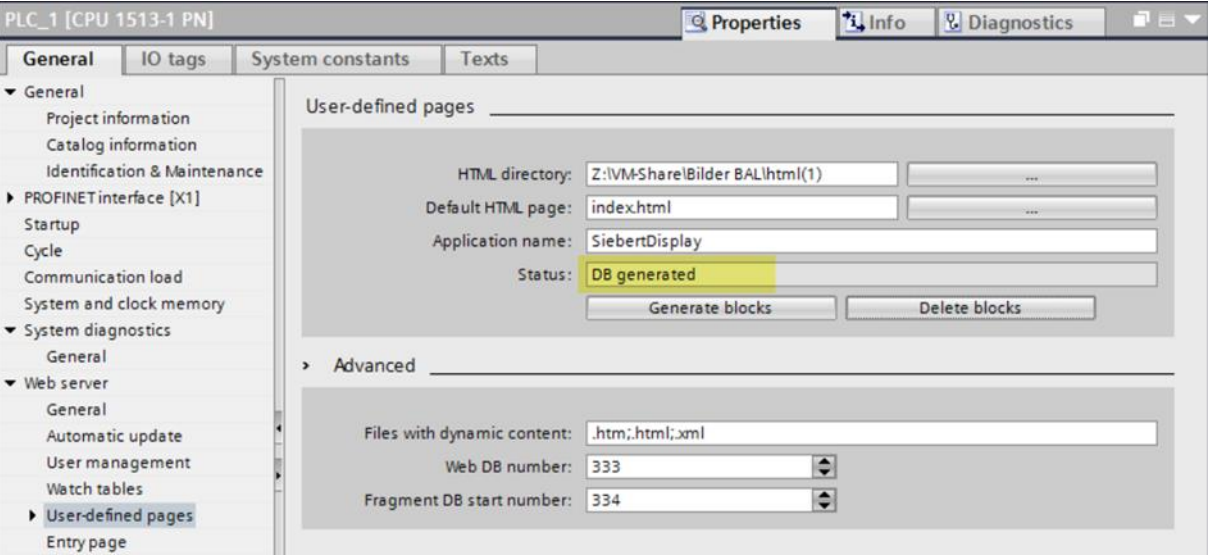

<span id="page-14-1"></span>**Accesso ciclico alla pagina web**

<span id="page-14-2"></span>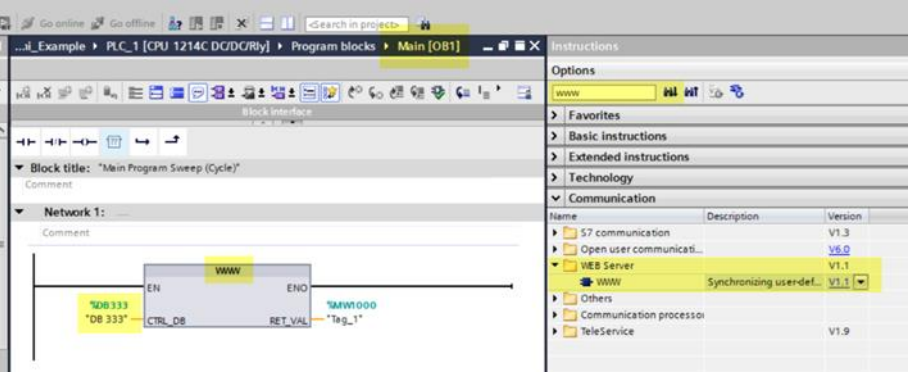

## siebert®

### **Fornire dati per la visualizzazione**

Aprire il DB creato.

Tutte le variabili definite vengono qui visualizzate e possono essere inviate al controllor dal DB. Il server Web sul controller aggiorna quindi il file di output. La volta successiva che il display esegue il polling ciclico dei dati di controllo, i nuovi dati vengono letti e visualizzati sul display.

Importante: il display controlla i dati ricevuti. Il display viene attualizzato solo se i dati sono privi di errori. Assicurarsi che siano stati immessi valori validi per i colori: 'rosso', 'verde', 'blu', 'arancione', 'giallo', 'nero', 'bianco', 'ciano'.

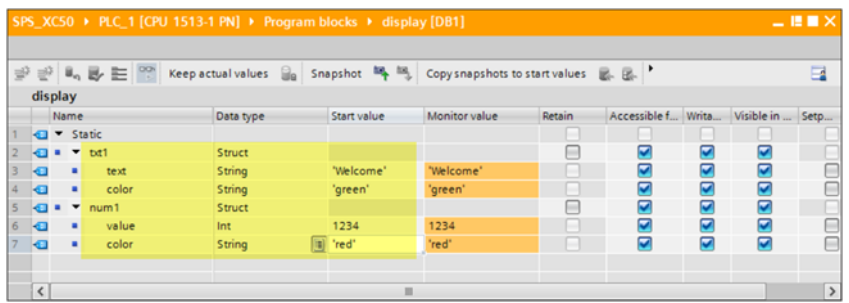

## <span id="page-15-0"></span>**Controllo di funzione**

Poiché i dati forniti dal server web del controller sono disponibili sotto forma di file XML, è possibile un controllo semplice. A tale scopo, accedere al server Web del PLC direttamente con un browser.

All'indirizzo URL <IP Adresse>/awp/SiebertDisplay/display.xml è possibile visualizzare il contenuto del file XML. Questo file dovrebbe avere esattamente la stessa struttura del file modello XML. Invece dei riferimenti alle variabili nel controller, tuttavia, in questo file vengono inseriti i valori correnti:

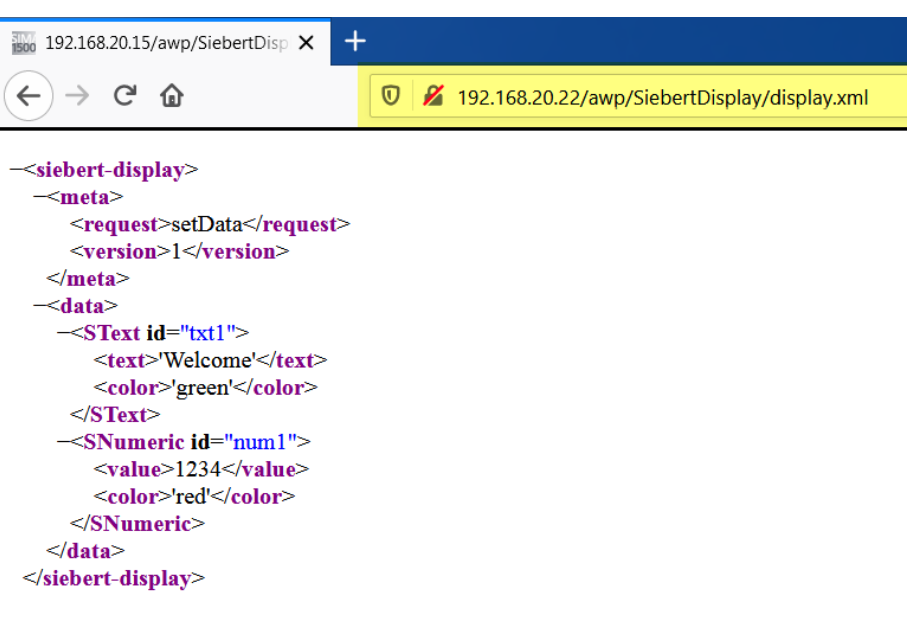

## siebert®

## <span id="page-16-0"></span>**8 Avvivo rapido parte 2b: Configurazione del controller e del Webservers nel STEP 7**

Se si utilizza un PLC S3xx, la programmazione viene eseguita con il software STEP 7. Si prega di seguire i passaggi seguenti:

La creazione del layout è descritta nella Parte 1 del Quick Start.

## <span id="page-16-1"></span>**Verificare il Webserver della CPU**

Per poter utilizzare il PLC connector con un S7-3xx o S7-4xx, è necessario assicurarsi che i controller dispongano di un server web da un lato e possano elaborare pagine HTML specifiche dell'utente dall'altro.

Verificare innanzitutto questo requisito nella configurazione hardware del PLC. A tale scopo, fare doppio clic sull'icona del controller nella configurazione hardware. La scheda 'Web' deve essere visualizzata nella finestra di dialogo 'Proprietà' e la casella di controllo 'Attiva' deve essere selezionabile nell'area 'Aggiornamento automatico'.

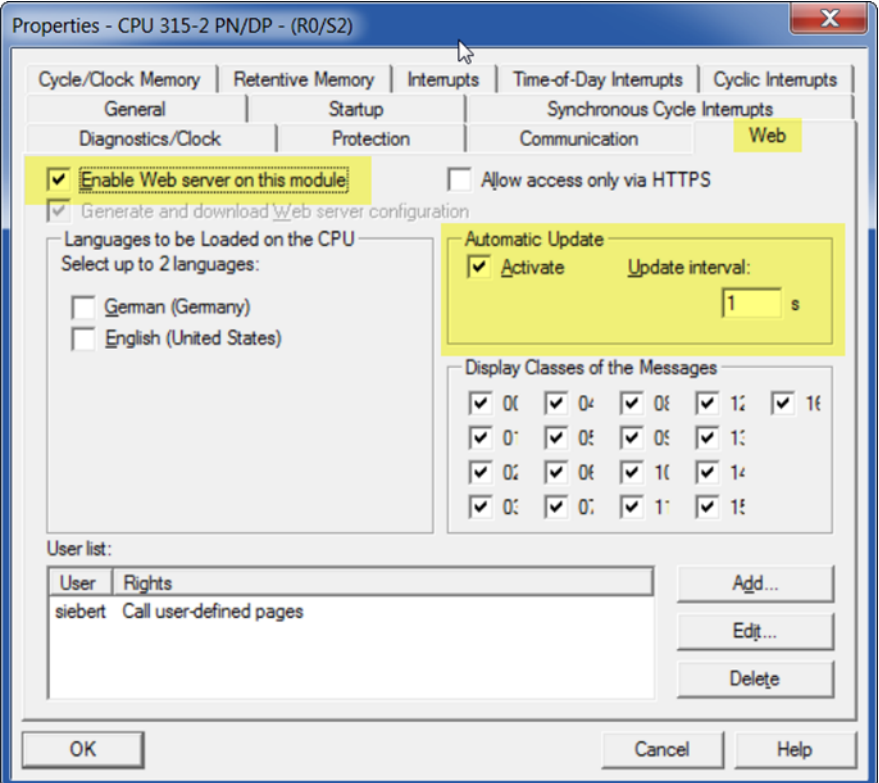

### <span id="page-16-2"></span>**Utilizzare i file esportati dal display**

Copiare il file XML esportato dal display in una directory denominata 'html'. Il file '.db' che viene anche esportato non è necessario per STEP 7.

<span id="page-16-3"></span>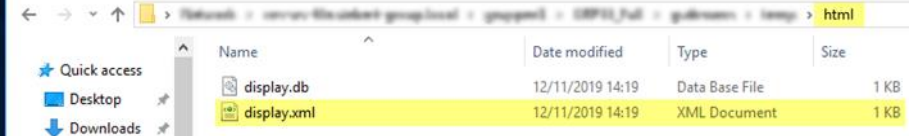

## **d** siebert®

## **Configurare un nuovo progetto STEP 7**

Avviare STEP7 Manager V5.6, creare un nuovo progetto e configurare il controller nella configurazione hardware secondo la figura seguente:

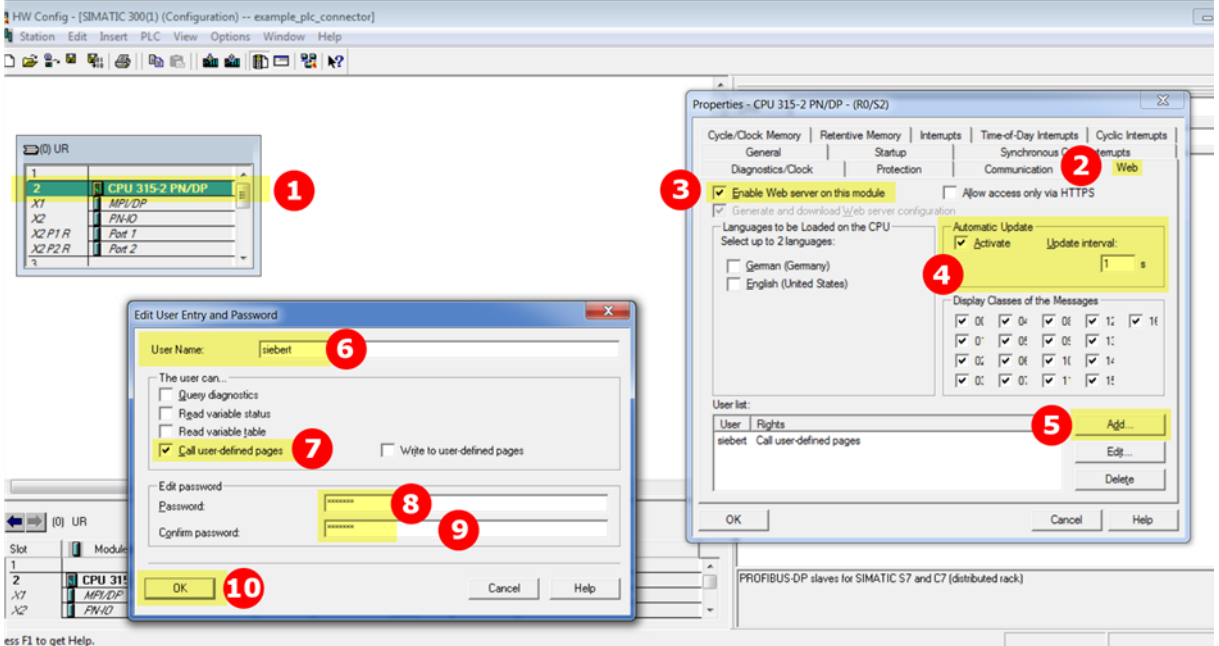

Immettere il nome utente e la password definita nella pagina Web 'Dati - Impostazioni PLC' del display e salvare le informazioni con il pulsante Salva.

<span id="page-17-0"></span>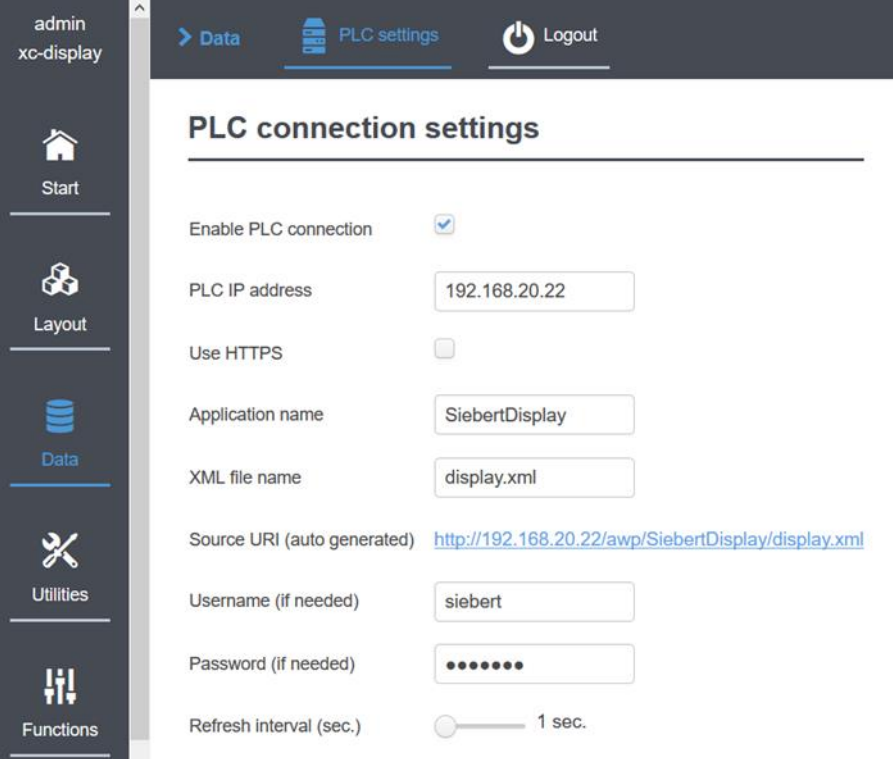

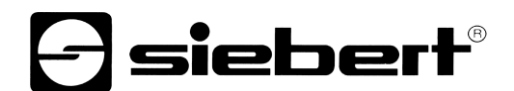

## **Creare blocco dati**

Crea un blocco dati. Il nome del blocco dati deve essere identico al nome del file XML.

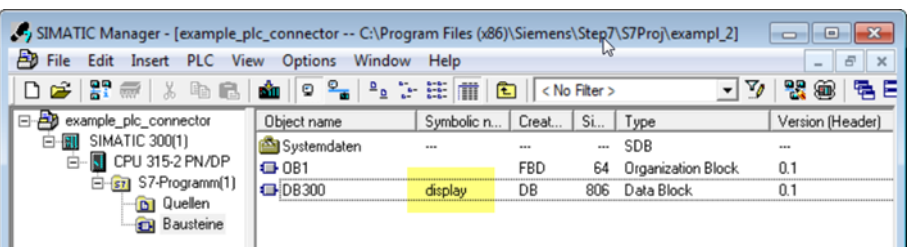

Immettere ora i nomi delle variabili nel blocco dati. I nome e i tipi devono corrispondere esattamente ai segnaposto nel file XML:

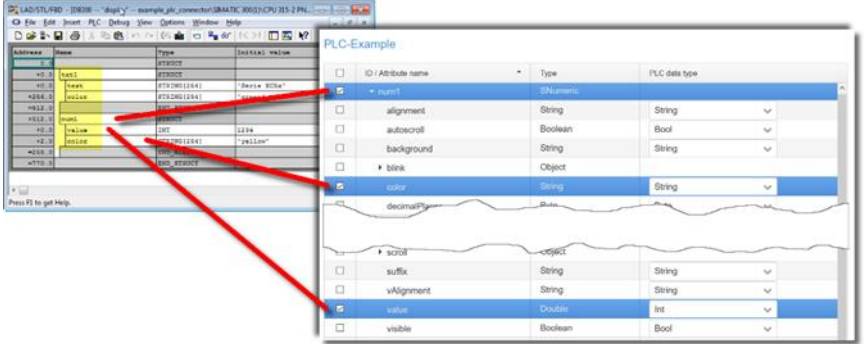

## <span id="page-18-0"></span>**Creare SFC99**

Attivare il Webserver con il SFC99.

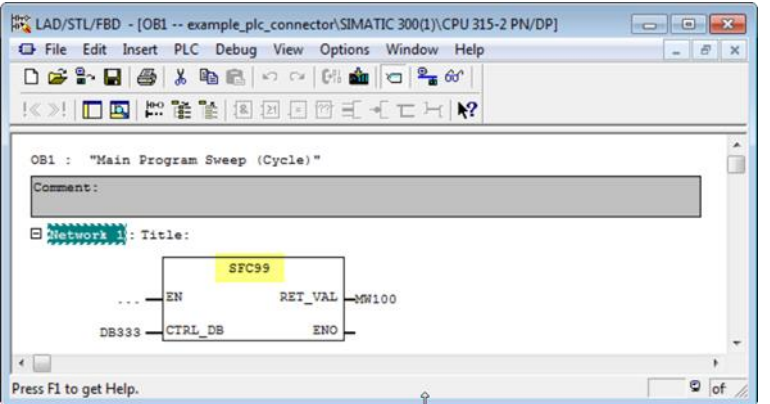

I seguenti blocchi dovrebbero quindi essere disponibili nel progetto:

<span id="page-18-1"></span>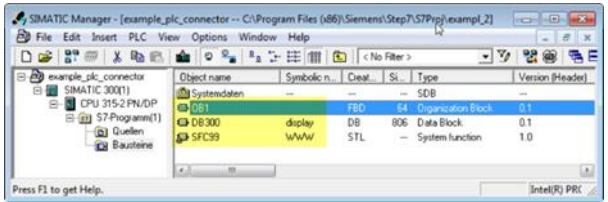

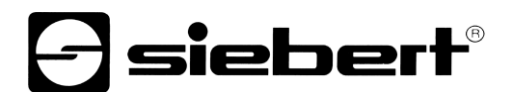

## **Avviare Web2PLC**

Fare clic con il pulsante destro del mouse nel campo dell'oggetto per richiamare il menu contestuale e avviare il programma S7-Web2PLC.

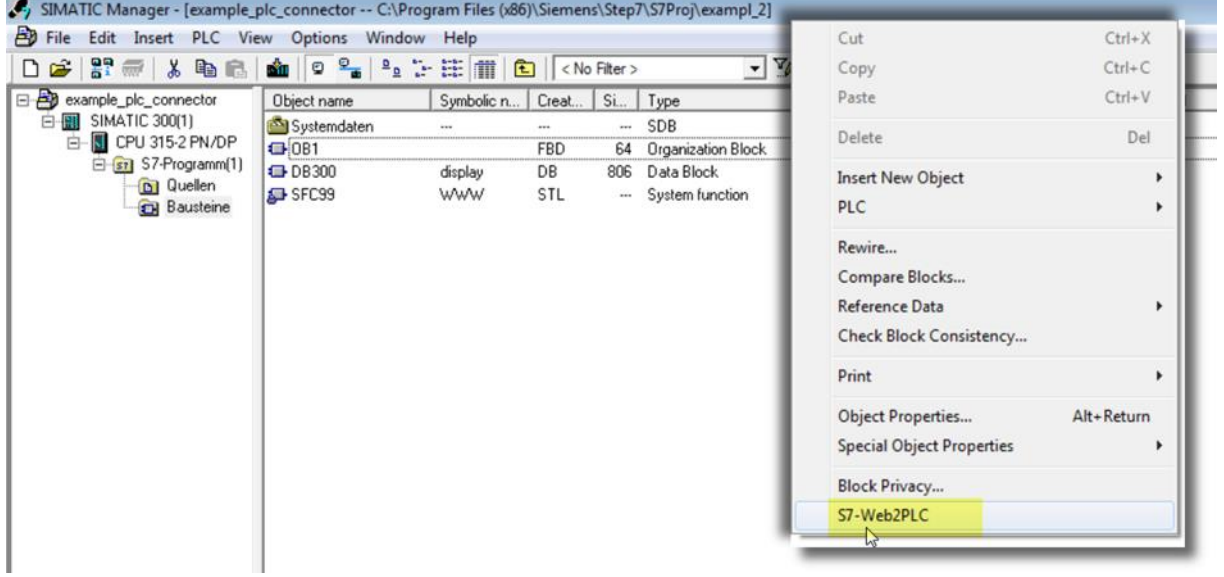

<span id="page-19-0"></span>**Configurare un nuovo progetto Web2PLC** 

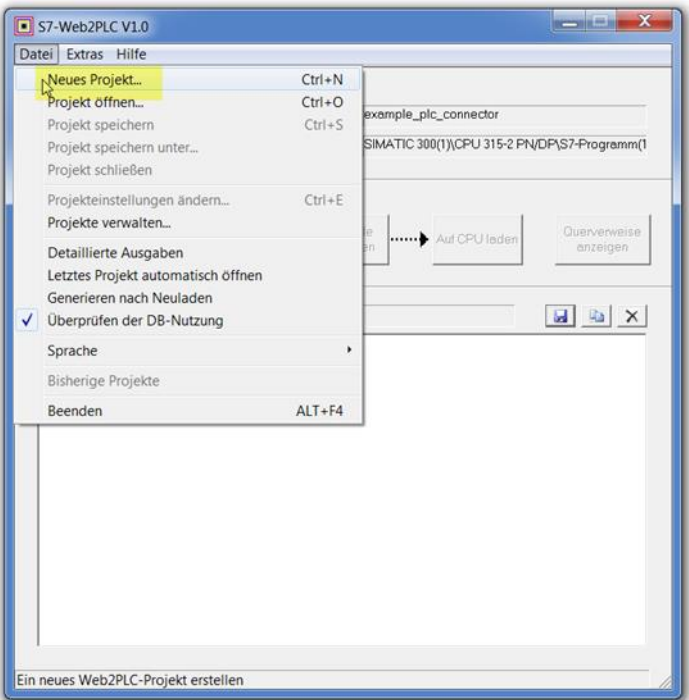

## *e* siebert®

## <span id="page-20-0"></span>**E Esportare i dati DB dal progetto S7**

<span id="page-20-1"></span>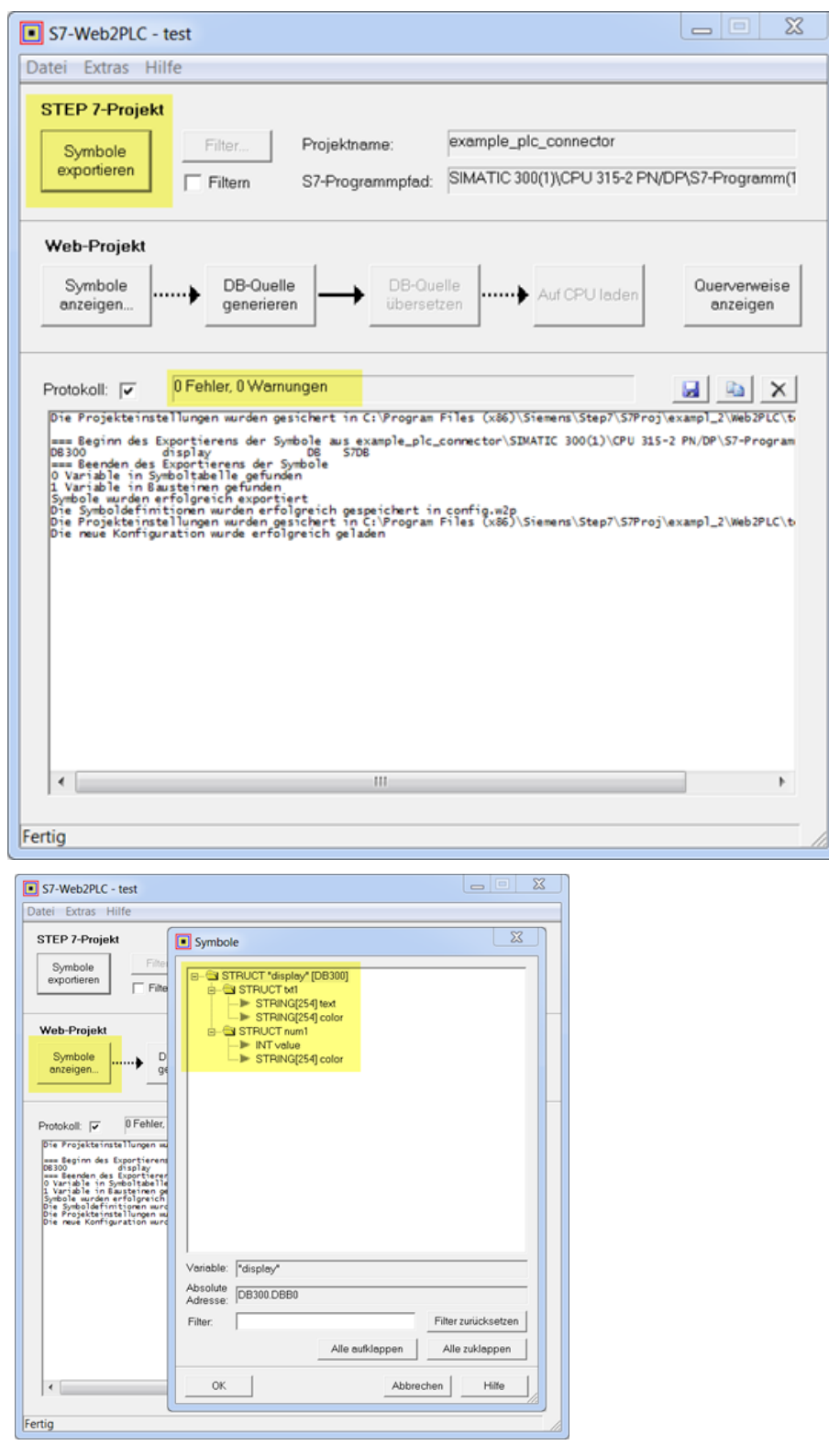

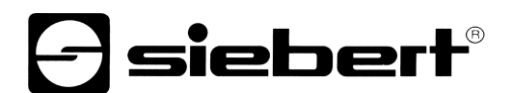

## **Impostazioni di progetto**

Immettere i dati adatti al layout nella finestra di dialogo 'Impostazioni progetto' che segue:

- La posizione della directory HTML.
- Il file da visualizzare nella pagina HTML iniziale: selezionare il file XML esportato dal display. Nota: modifica il filtro dei dati in "\*. \*".
- In Nome applicazione, immettere lo stesso nome definito nella pagina Web del display.

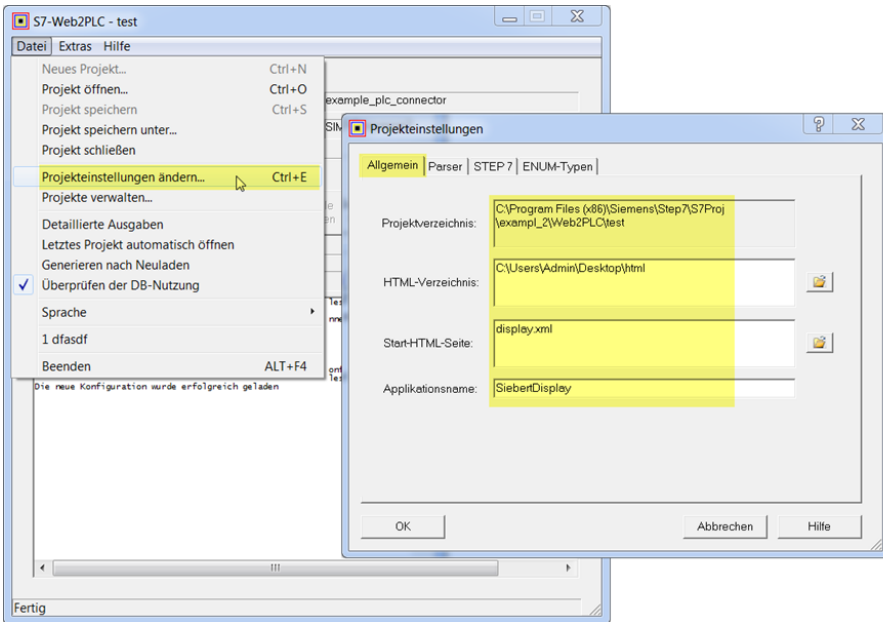

Ora passare alla scheda 'Parser'.

Importante:

Nella riga 'Tipi di dati con istruzioni AWP:' aggiungere il tipo ".xml".

Rimuovere il tipo ".xml" nella riga 'Tipi di file senza istruzioni AWP:'

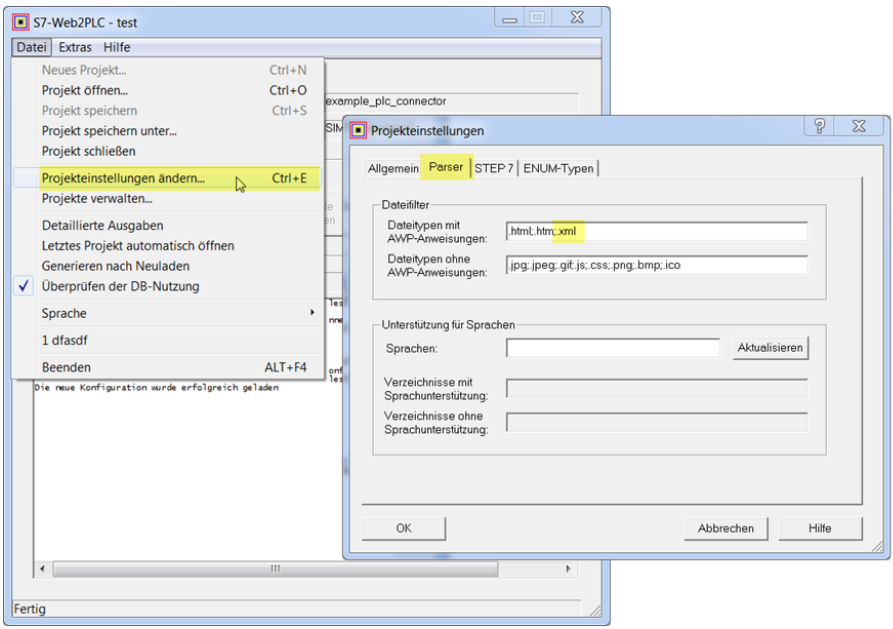

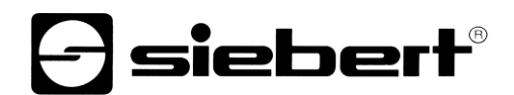

## <span id="page-22-0"></span>**Compilare la sorgente DB e caricare il progetto Web nella CPU**

Se durante la compilazione non sono stati rilevati errori, è ora possibile caricare il progetto Web nella CPU.

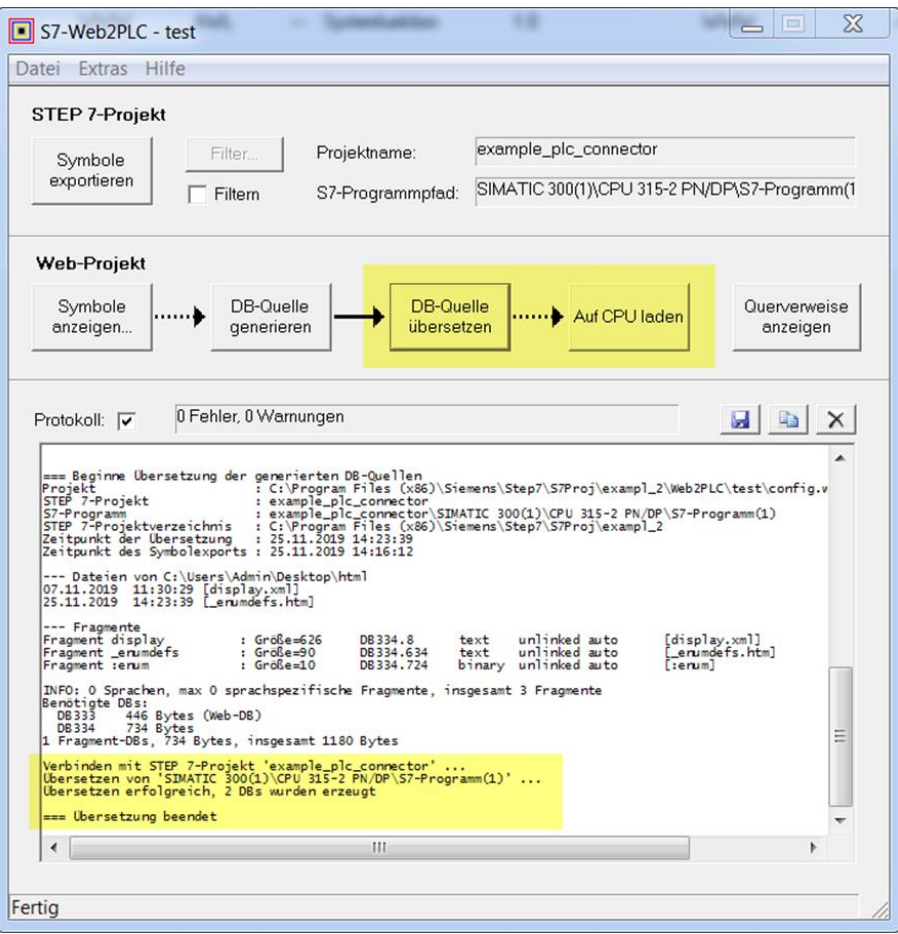

<span id="page-22-1"></span>**Caricare il progetto completo nella CPU**

<span id="page-22-2"></span>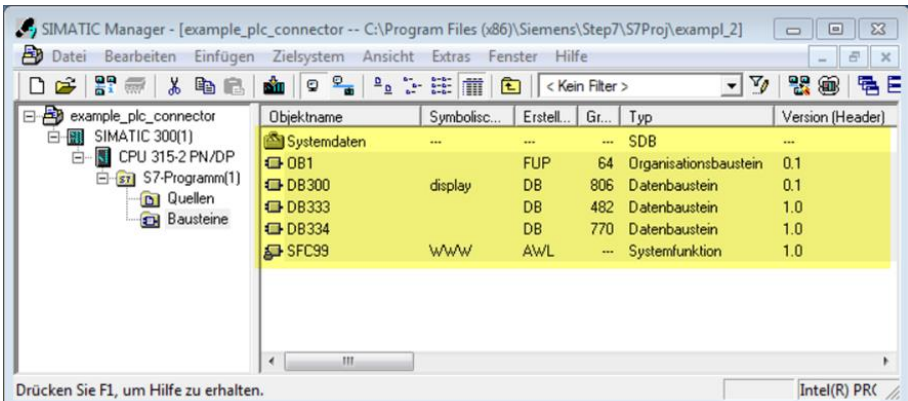

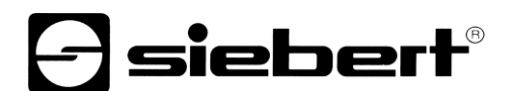

## **Controllo dalla pagina web del display**

Controllare i messaggi sul display nell'area 'Stato connessione PLC' sulla pagina Web 'Dati - Impostazioni PLC'.

 $\Theta$ siebert'

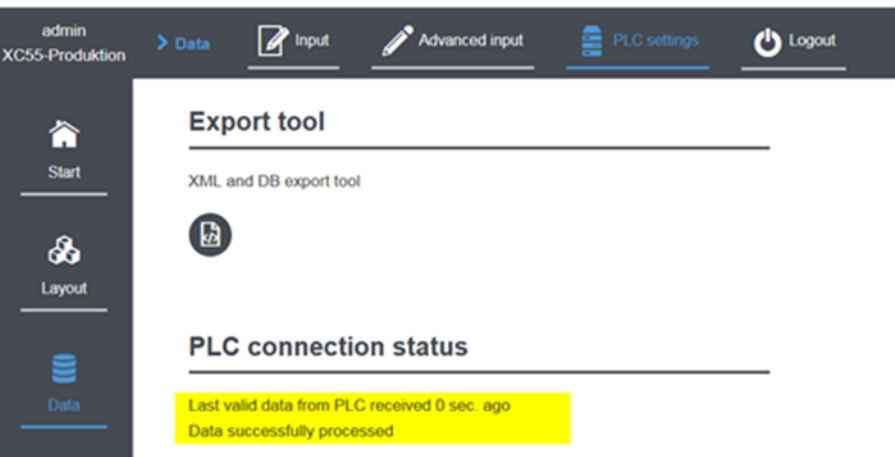

Facendo clic sul collegamento nella riga 'Source URI (auto generated)', si apre il file XML fornito dal PLC.

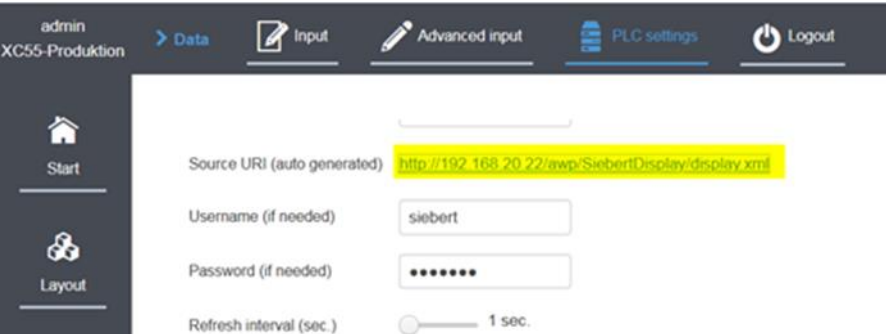

Il contenuto delle variabili PLC può essere visualizzato sul sito Web che viene ora visualizzato. Gli ID contengono i nomi degli elementi del layout del display:

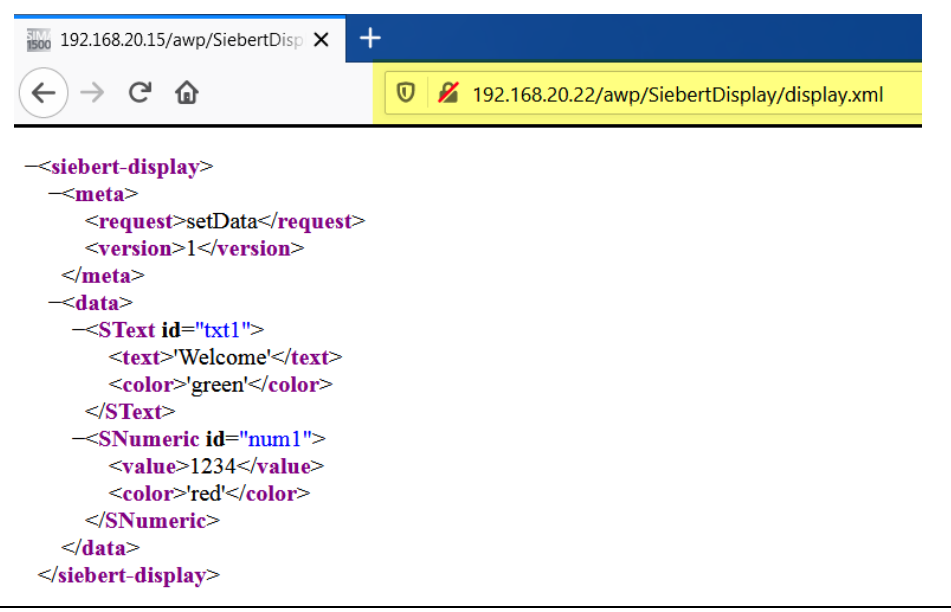

## siebert®

## <span id="page-24-0"></span>**9 Avvivo rapido parte 3Indicazioni per la ricerca errore**

I display XC50/XC55 mostrano il risultato dell'ultimo accesso ai dati del PLC sulla pagina web 'Dati - Impostazioni PLC' nell'area inferiore. I messaggi di errore possono essere riassunti in diversi gruppi.

- Messsagi HTTP di stato dal server web. Questi messagi sono standardizzati da HTTP. Il loro significato può essere letto su Internet.
- Messagi durante la valutazione dei dati invati. Questi messagi sono generati dal display XC50/XC55. In questi casi il collegamento al PC è andato al buon fine e il messagi si riferiscono alla valutazione die dati ricevuti.

### <span id="page-24-1"></span>**Indicazioni generali**

È inoltre necessario assegnare una variabile nel PLC a ogni attributo esportato.

Pertanto, in 'Esporta configurazione PLC' selezionare solo gli attributi che si desidera realmente comandare dal PLC. Ciò riduce lo sforzo di programmazione a quanto è assolutamente necessario.

Nell'importazione dei dati nel PLC, non è possibile importare valori predefiniti. Pertanto, è necessario assegnare valori significativi a ciascuna variabile utilizzata.

### <span id="page-24-2"></span>**Messagi codice HTTP**

In caso di messaggi di errore riconducibili al web server, viene visualizzato il codice HTTP segnalato. Un tipico codice di errore per un errore di battitura nell'indirizzo IP è ad es.:

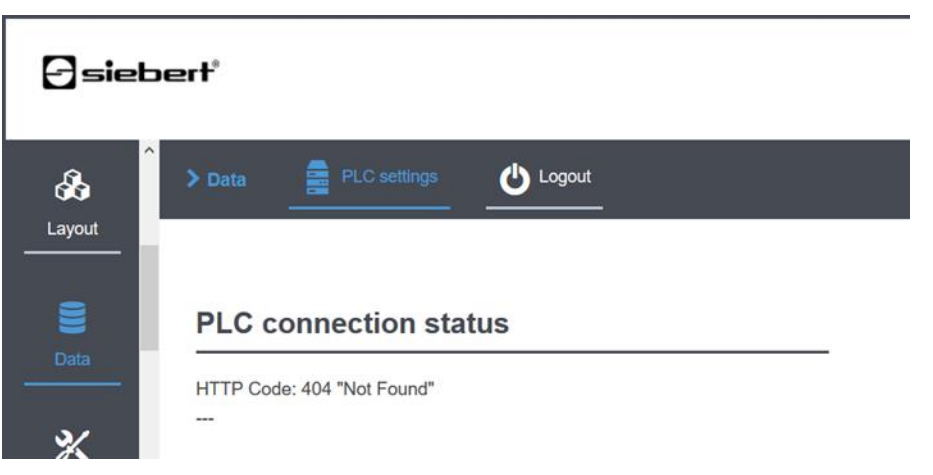

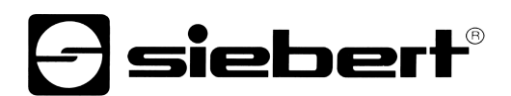

## <span id="page-25-0"></span>**Protokoll Meldungen**

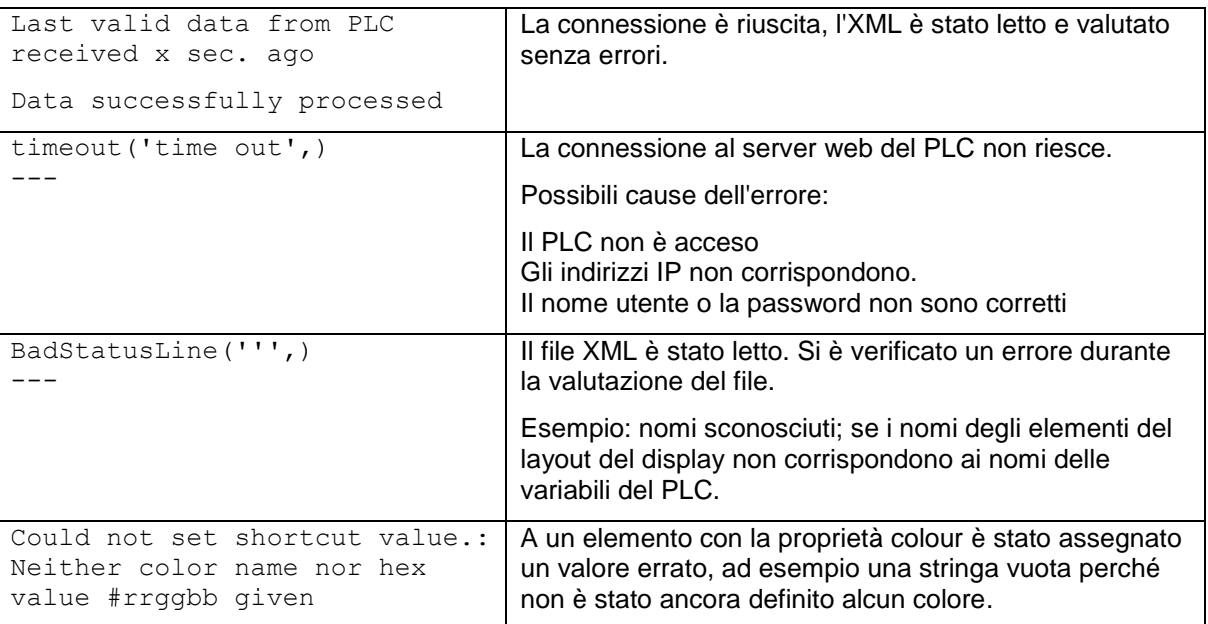

## <span id="page-25-1"></span>**Controllo del file XML**

Verificare se il file xml viene letto dal PLC facendo clic sul link nella pagina web di visualizzazione <Dati / Impostazioni PLC>.

Verificare inoltre che il file xml abbia la forma corretta. In particolare, i segnaposto <:="nome"....:> devono essere stati sostituiti da valori significativi. In caso contrario, è possibile che la voce .xml sia stata dimenticata nelle impostazioni del server web.

#### <span id="page-25-2"></span>**Caratteri speciali nel file XML**

La codifica dei caratteri speciali nel file XML segue le linee guida del W3C.

Se si desidera visualizzare i seguenti caratteri sul display, è necessario codificarli come segue nel file XML:

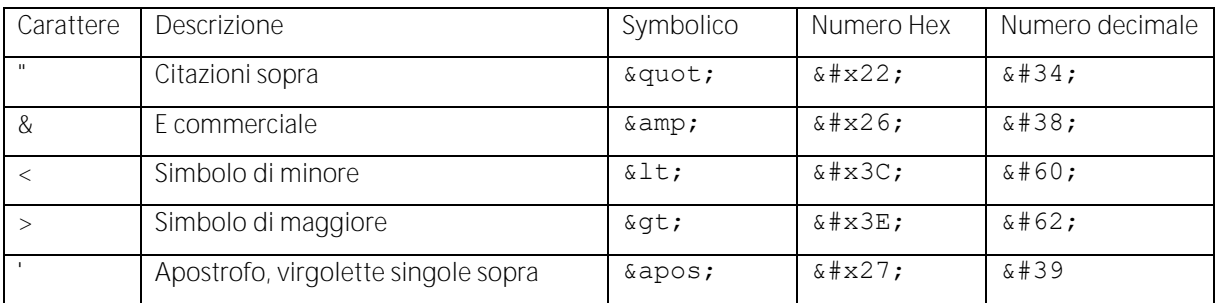

In questi casi, utilizzare il tipo di dati 'WString' nel PLC.

Si noti che la rappresentazione del file XML dipende dal browser Web utilizzato. In caso di dubbio, il file XML può essere salvato localmente sul PC dal browser web ed il contenuto esaminato con un editor di testo.

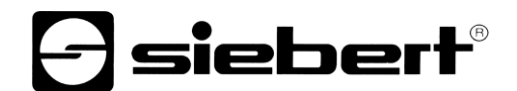

Ad esempio: se si desidera visualizzare il testo '<Hello>' in in blu nel campo 'txt1' del layout di esempio, la voce corrispondente nel file XML deve essere simile a quella sotto riportata:

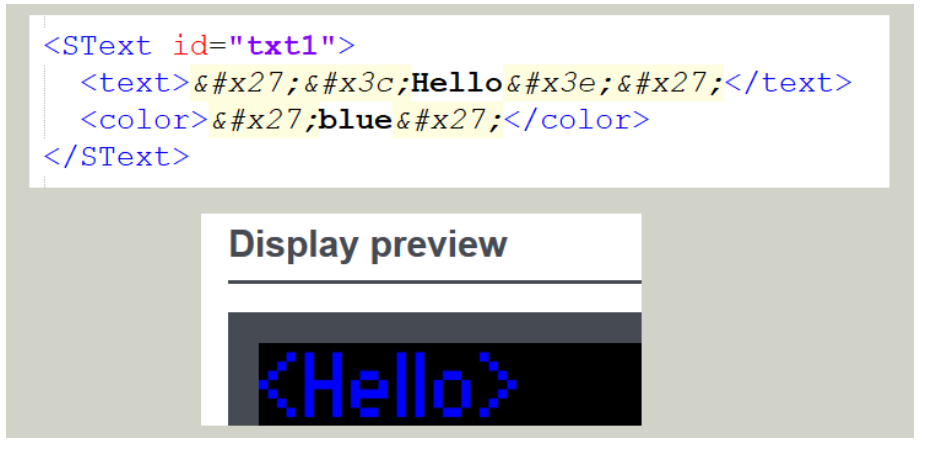

### <span id="page-26-0"></span>**Data e ora**

Trasferire la data o l'ora come stringhe semplici perché i tipi di dati speciali per data e ora nel PLC non funzionano sempre.

## <span id="page-26-1"></span>**Set di caratteri**

Quando si comandano i set di caratteri, utilizzare solo i nomi del font definiti sul display. È possibile trovare questi nomi sul sito Web 'Data – Advanced Input – Properties':

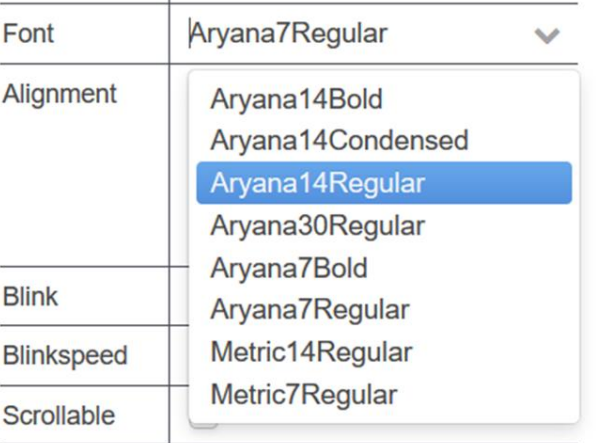

Le proprietà 'font.size' e 'font.spacingFactor' selezionabili in 'Esportazione configurazione PLC' sono attualmente prive di funzione.

## siebert®

### <span id="page-27-0"></span>**10 Gestione di più display su un unico PLC**

Il funzionamento di più display su un unico PLC è possibile senza problemi.

### <span id="page-27-1"></span>**Tutti i display hanno lo stesso layout e devono mostrare gli stessi dati.**

In questo caso, è sufficiente eseguire i passaggi descritti nella Guida rapida per un'inserzione.

Se la comunicazione con un display funziona, esportare il layout di questo display, importarlo nei restanti display e selezionarlo come layout corrente.

Nell'ultimo passaggio, i dati di comunicazione con il PLC devono essere inseriti nei restanti display. Poiché tutti i display interrogano lo stesso PLC, è possibile riprendere i dati del primo display.

#### <span id="page-27-2"></span>**I display devono visualizzare diversi dati**

In questo caso, eseguire le operazioni descritte nella Guida rapida per ogni display.

Importante: il file XML deve avere un nome diverso per ogni display. Solo così è possibile assegnare un modulo dati individuale a ogni display del PLC.

Poiché i dati esportati sono sempre riassunti nel file html.zip, è utile rinominare questo file dopo l'esportazione.

Tutti i dati esportati in questo modo devono essere copiati nella directory specificata nel PLC al momento della configurazione del server web.

Dopo aver importato i vari DB nel PLC e compilato il progetto, il PLC può generare un file XML separato per ogni display con i dati definiti e i display possono leggerli e visualizzarli.

#### <span id="page-27-3"></span>**11 Dati tecnici**

Tutti i dati tecnici, come i numeri d'ordine, le dimensioni, la tensione di alimentazione, i disegni degli alloggiamenti, il campo di temperatura ecc. sono riportati nel documento PSP XC50\_XC55.pdf intitolato "Series XC50/XC55 LED Matrix Displays" nell'area download della homepage Siebert: www.siebert-group.com